附件 1

# 全国建设项目环评统一申报 和审批系统(申报端)

# 建设单位环评申报使用手册

# (用户:建设单位)

生态环境部环境工程评估中心

2023 年

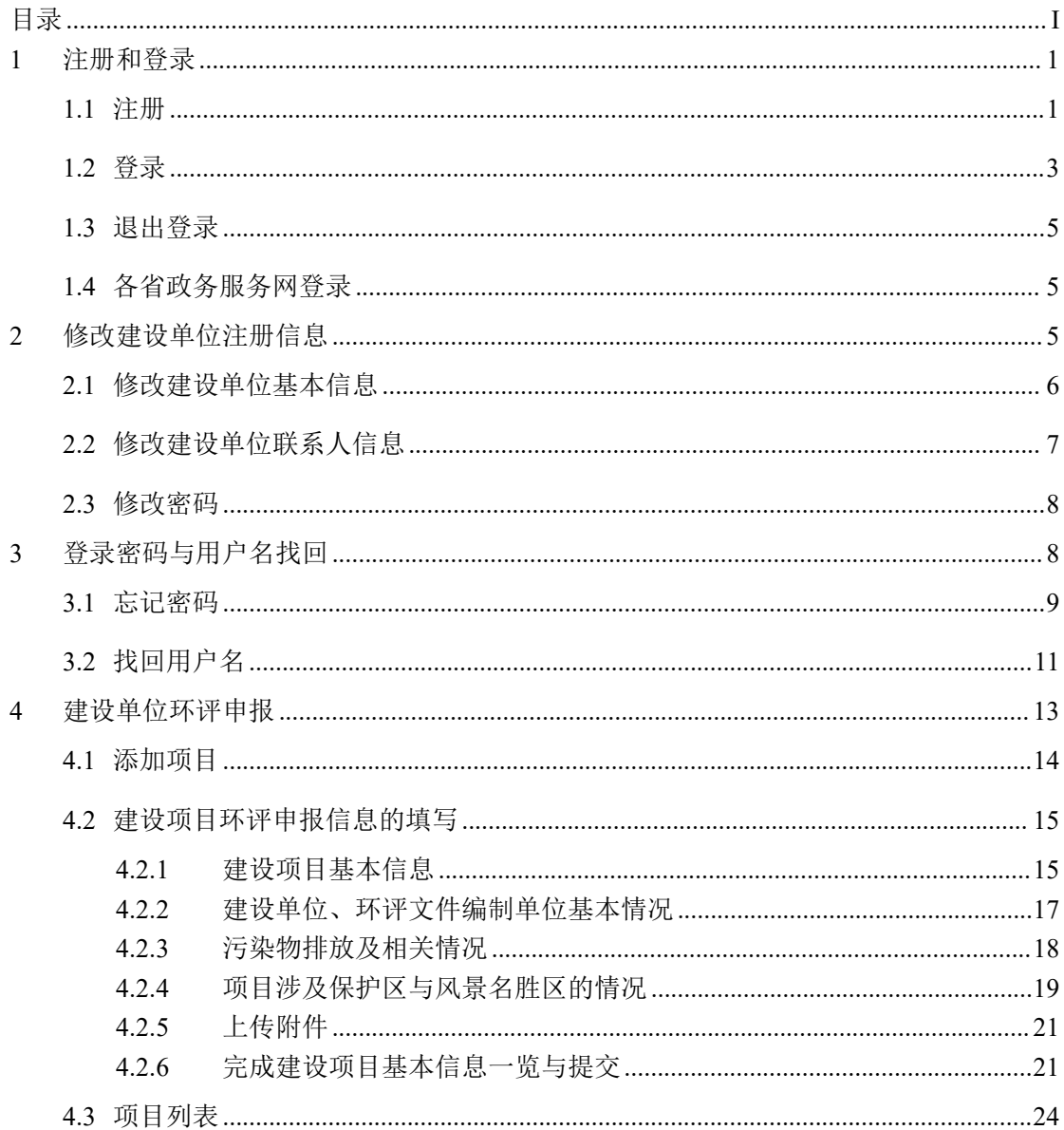

# <span id="page-2-0"></span>目录

全国建设项目环评统一申报和审批系统,是为了实现全国建设项目环评在同 一个系统申报、同一个系统审批,继而实现环评审批信息及时、规范和完整汇集。 系统由环评统一申报和审批系统申报端和管理端组成,申报端主要用户为建设单 位,主要用于建设单位环评申报。

申报端登录地址: <http://eia.lem.org.cn/#/eia>。

本手册主要介绍建设单位如何注册与登录、修改建设单位注册信息、如何找 回用户名和密码、如何进行建设项目环评申报的填报。系统注册使用问题中遇到 问题,请联系技术咨询电话 010-84757273,或加环评统一申报系统技术咨询 OO (群号:672553982)。

# <span id="page-4-0"></span>**1** 注册和登录

建设单位在申报端进行账号注册和登录,在注册信息页面填入建设单位基本 信息、联系人基本信息和登录账号与密码进行注册,注册完成后回到登录页面输 入用户名、密码和验证码即可登录到申报系统进行建设项目环评的申报。

#### <span id="page-4-1"></span>**1.1** 注册

建设单位如没有账号,点击"点击这里"按钮(见图 1),即可跳转到注册 页面(见图 2)。

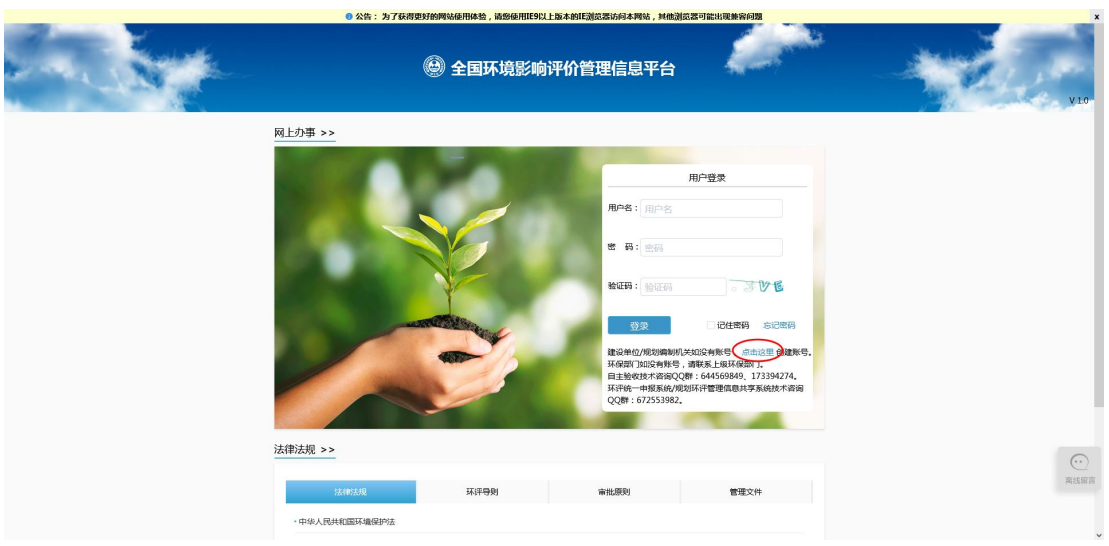

图 1 注册

注册信息填写完成后,在填写页面的底部点击阅读《全国建设项目环境影响 评价管理信息平台注册协议》。阅读结束后,勾选"我已阅读"选项,点击"注 册"按钮,即可完成注册(见图 2、图 3)。在注册成功的提示框中点击"确定", 返回首页登录。

如果对注册过程有疑问,可在注册页面左上角点击下载"下载注册说明"。

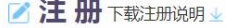

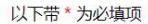

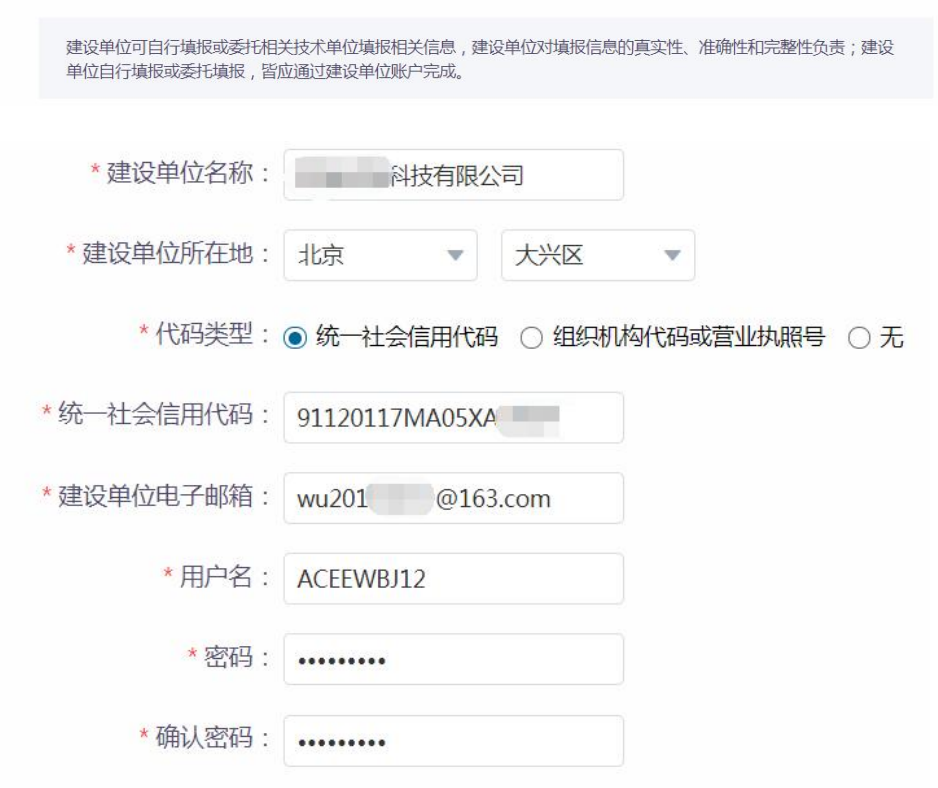

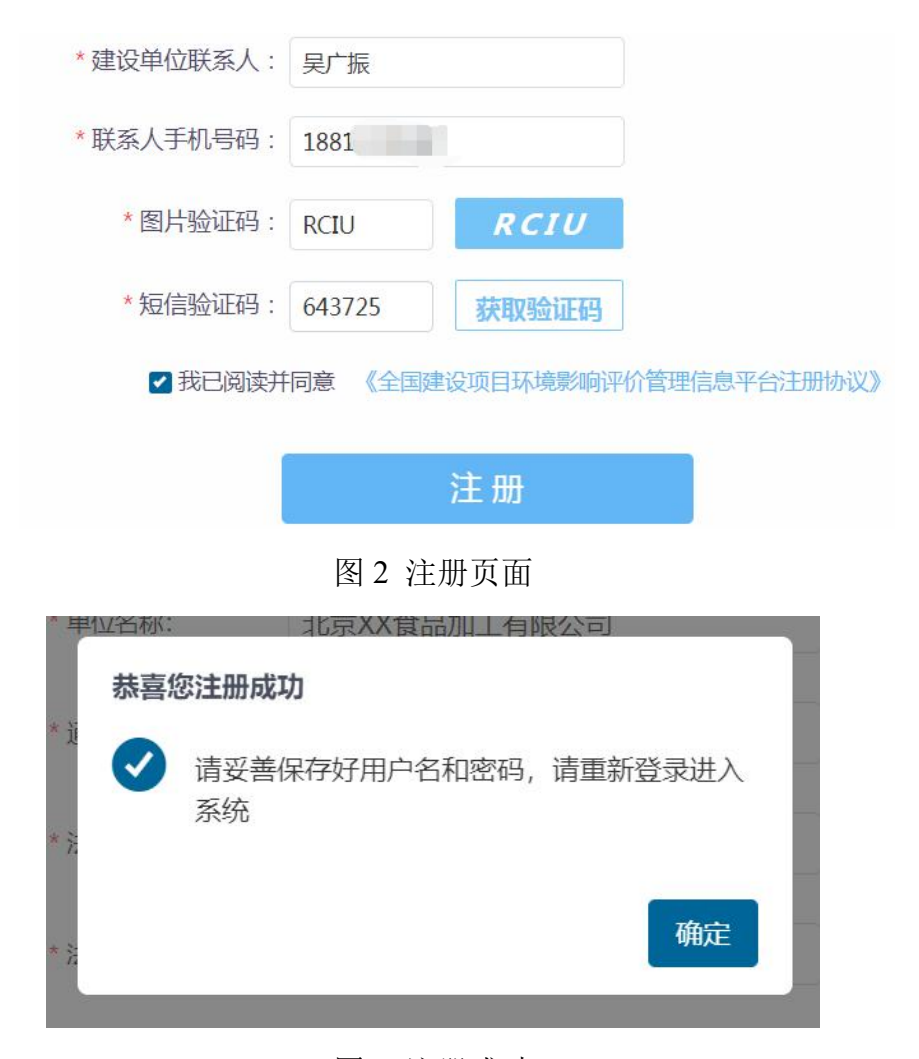

图 3 注册成功

# <span id="page-6-0"></span>**1.2** 登录

建设单位用户注册完成后,在登录页面输入正确的用户名、密码和验证码后, 点击登录(见图 4),进入环评申报系统。选择页面下方的"我已了解,并自行 承担所有责任",点击环评申报模块,进入申报系统项目列表页(见图 5 和图 6)。

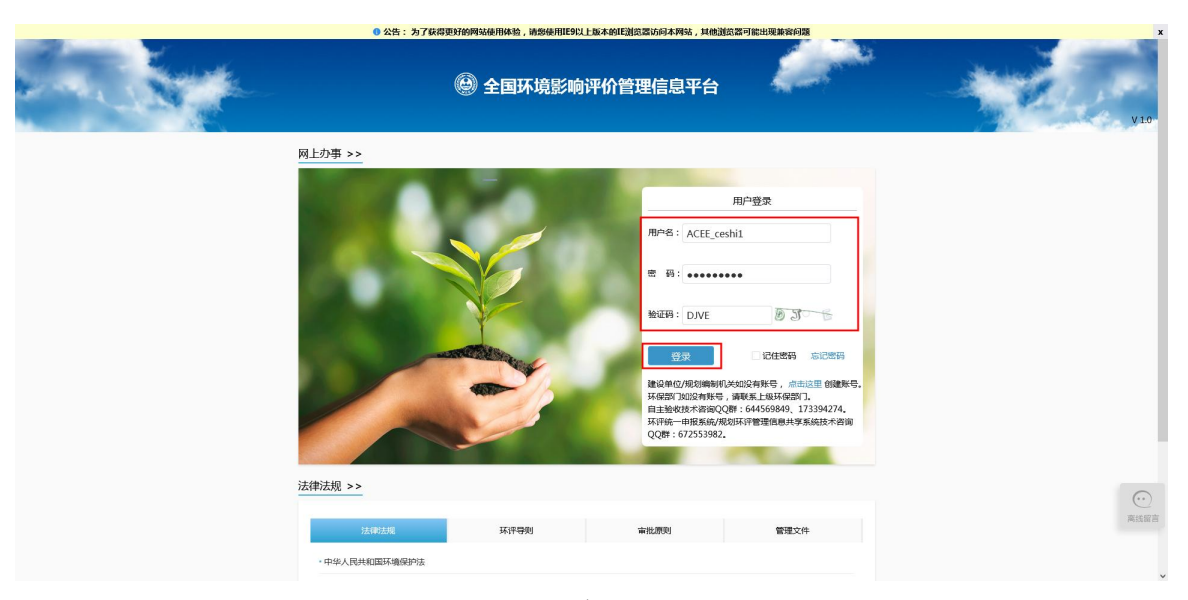

图 4 用户登录

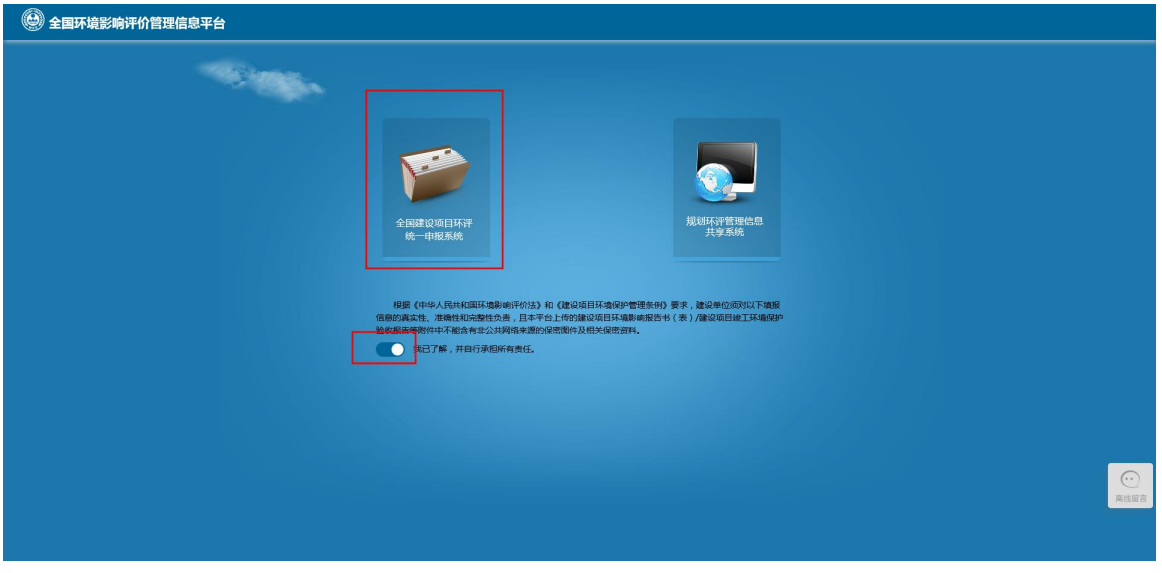

图 5 系统选择页面

| → 全国建设项目环评统一申报系统          |        |            |            |    | 有限公司【修改信息】 ▲下载使用说明 退出登录 |
|---------------------------|--------|------------|------------|----|-------------------------|
|                           |        |            |            |    | + 添加项目                  |
| 建设项目名称                    | 所属行业   | 审批单位       | 申请创建日期     | 状态 | 操作                      |
| 易禾塑料科技有限公司新建聚乙烯塑料桶生产项目-测试 | 塑料制品制造 | 溧水生态环境局    | 2019-07-16 | 归档 | 查看 查看意见 流程文件            |
| 年产32万只水马围栏生产项目            | 塑料制品制造 | 南京市溧水生态环境局 | 2019-08-30 | 草稿 | 编辑删除                    |
|                           |        |            |            |    | 共1页, 2个项目               |

图 6 申报系统项目列表页

## <span id="page-8-0"></span>**1.3** 退出登录

建设单位用户可点击右上角"退出登录"(见图 7),页面跳转至首页。

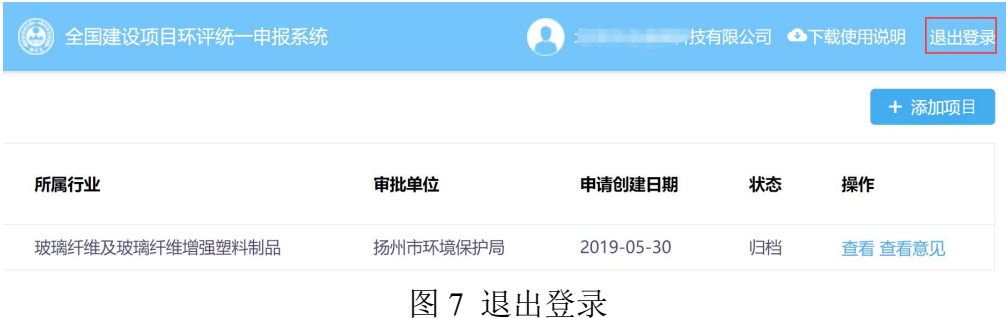

## <span id="page-8-1"></span>**1.4** 各省政务服务网登录

为落实国务院"互联网+政务服务"相关政策要求,正在推动各省政务服务 网与全国环评统一申报和审批系统(申报端)进行统一身份认证工作,即建设单 位相关注册登录均在本省政务服务网上进行,找到对应环评办理事项的位置后, 点击"在线办理"后,即可自动跳转至国家的环评统一申报系统,无需建设单位 二次重复注册。但由于每个省进展情况不同,建设单位根据各省进展情况进行系 统登录。

# <span id="page-8-2"></span>**2** 修改建设单位注册信息

修改建设单位注册信息,提供修改建设单位基本信息、修改建设单位联系人 信息、修改密码三块内容。在申报系统项目列表页,点击右上角的【修改信息】, 跳转至修改建设单位注册信息主页面(见图 8)。

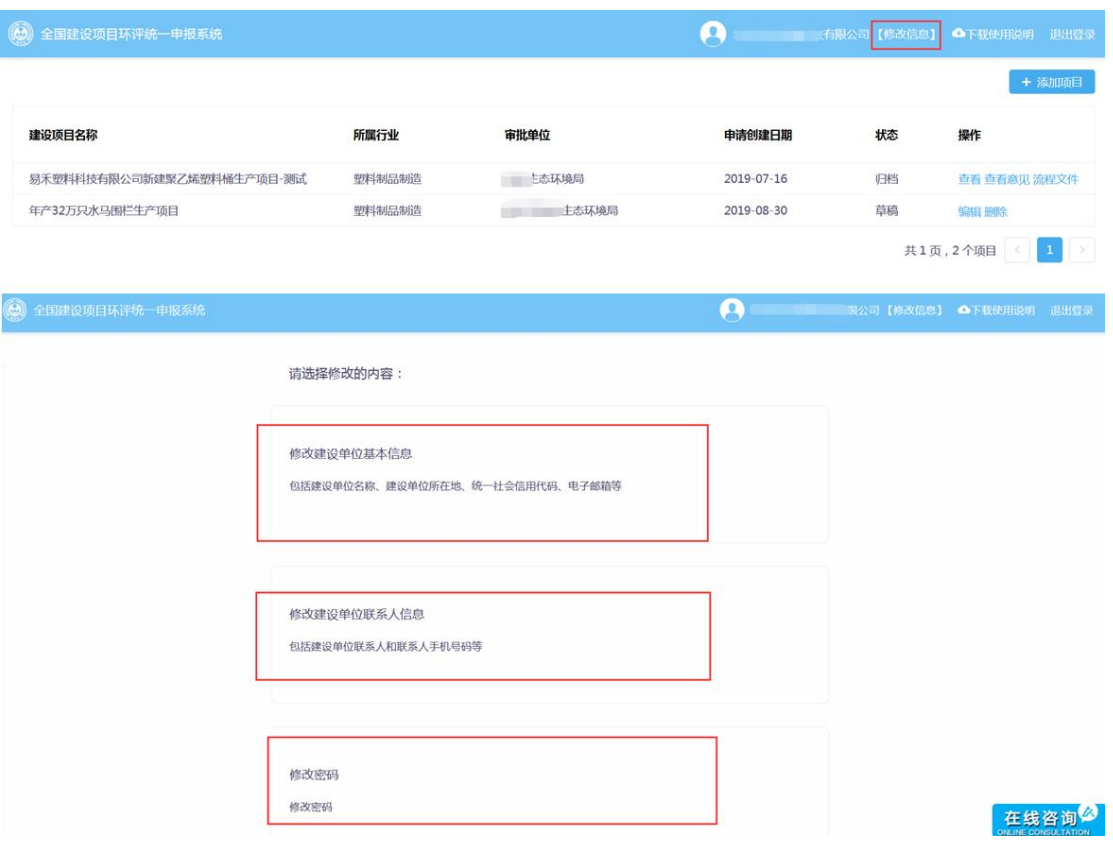

图 8 修改建设单位注册信息主页面

# <span id="page-9-0"></span>**2.1** 修改建设单位基本信息

在修改建设单位注册信息主页面,点击"修改建设单位基本信息"。

在"修改基本信息"页面,可对建设单位名称、建设单位所在地、统一社会 信用代码、电子邮箱等进行修改,输入图片验证码,点击"提交修改",完成建 设单位基本信息修改。

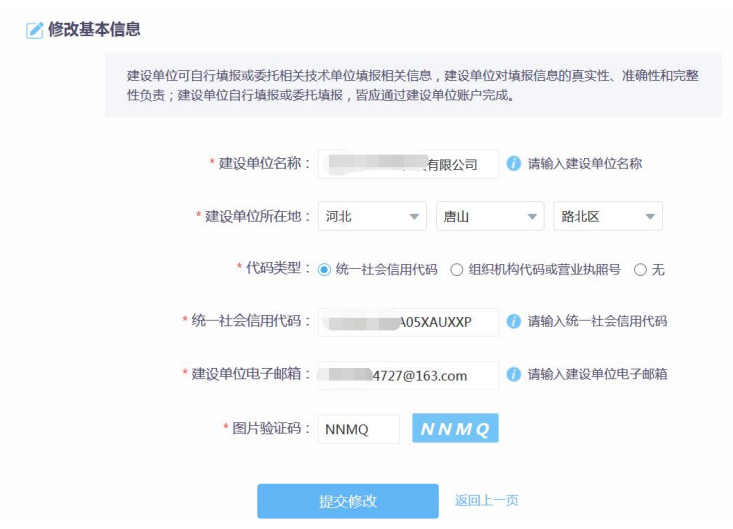

图 9 修改建设单位注册信息主页面

# <span id="page-10-0"></span>**2.2** 修改建设单位联系人信息

在修改建设单位注册信息主页面,点击"修改建设单位联系人信息"。

在"修改联系人信息"页面,输入图片验证码、短信验证码,点击下一步。 在跳转到页面中,即可修改联系人、联系方式,输入验证码后,点击"提交修改"。

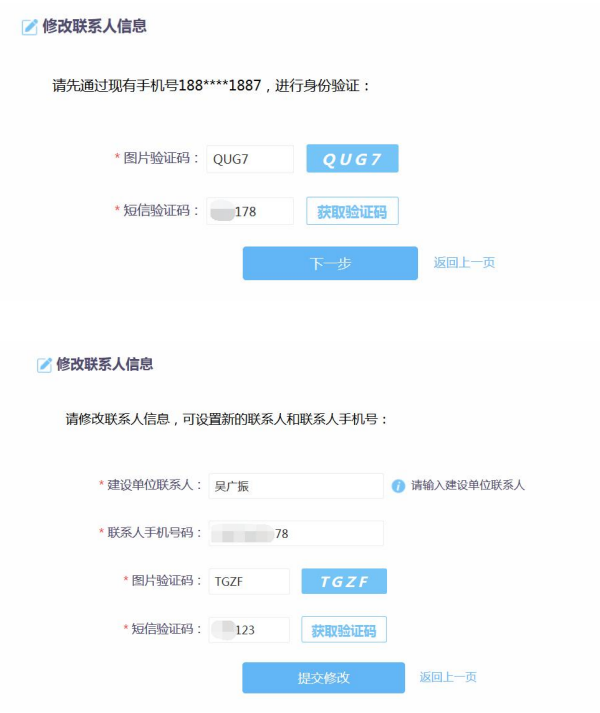

图 10 修改建设单位联系人信息页面

## <span id="page-11-0"></span>**2.3** 修改密码

在修改建设单位注册信息主页面,点击"修改密码"。

在"修改密码"页面输入原密码,输入新密码(长度 8~18 个字符,必须包 含数字、字母和下划线),点击"提交修改",完成登录密码修改。

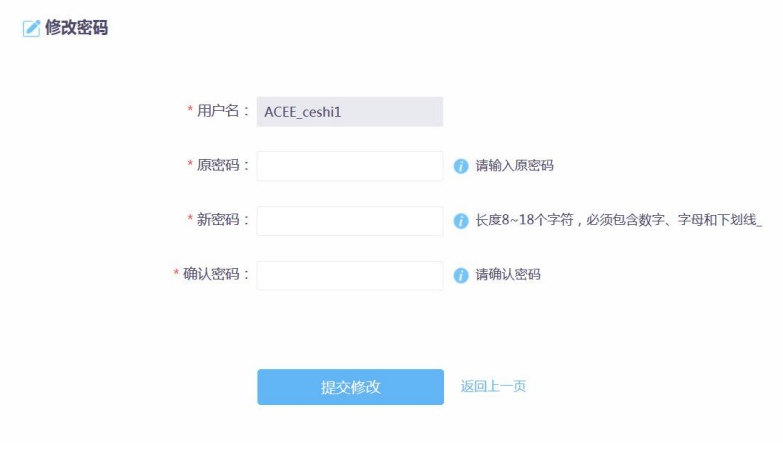

图 11 修改密码页面

# <span id="page-11-1"></span>**3** 登录密码与用户名找回

建设单位若忘记系统的登录密码或者用户名,可通过点击首页"忘记密码" 找回相关登录信息(见图 12)。进入"请选择重置密码或者找回用户名"页面, 选择"重置密码"或者"找回用户名"(见图 13)可进行相关信息找回。

#### (**1**)填写用户名

名"页面,点击"重置密码"(见图 13)进入密码找回或者重置流程。

9

# <span id="page-12-0"></span>**3.1** 忘记密码

# 图 13 登录用户名与密码找回

点击登录首页的"忘记密码"(见图 12), 跳至"重置密码或者找回用户

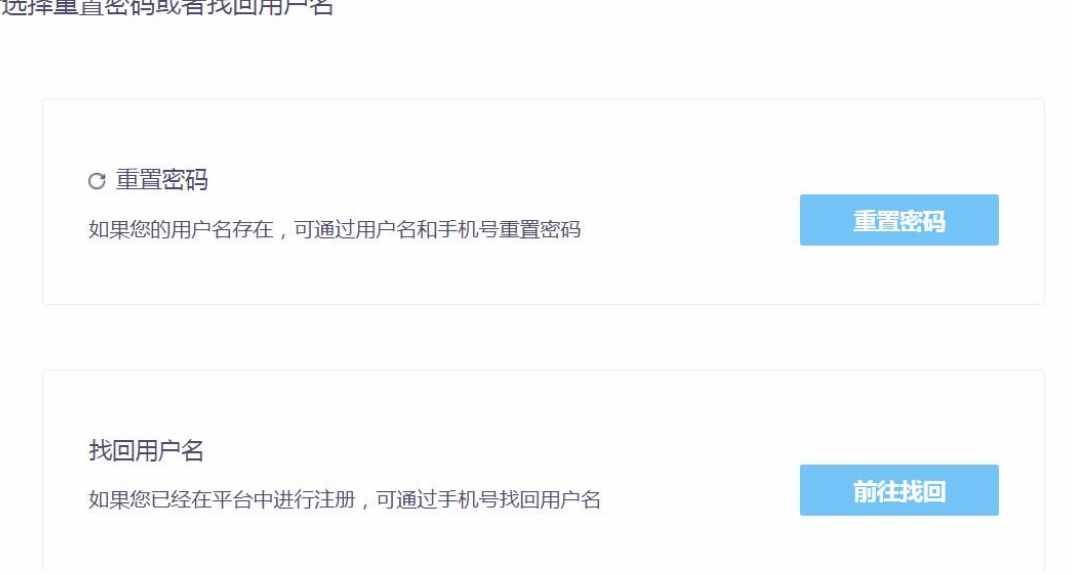

# 6 请选择重置密码或者找回用户名

# 图 12 登录用户名与密码找回

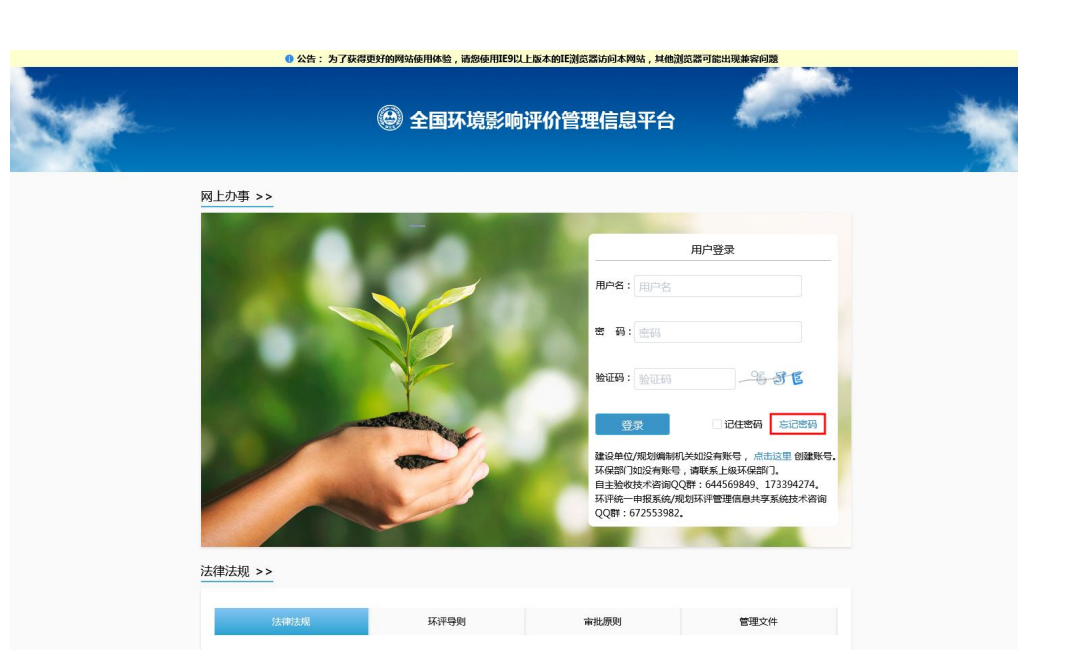

建设单位在"重置密码-填写用户名"页面输入注册时的用户名,点击下一 步(见图 14),进入"验证身份"页面。

A 重置密码

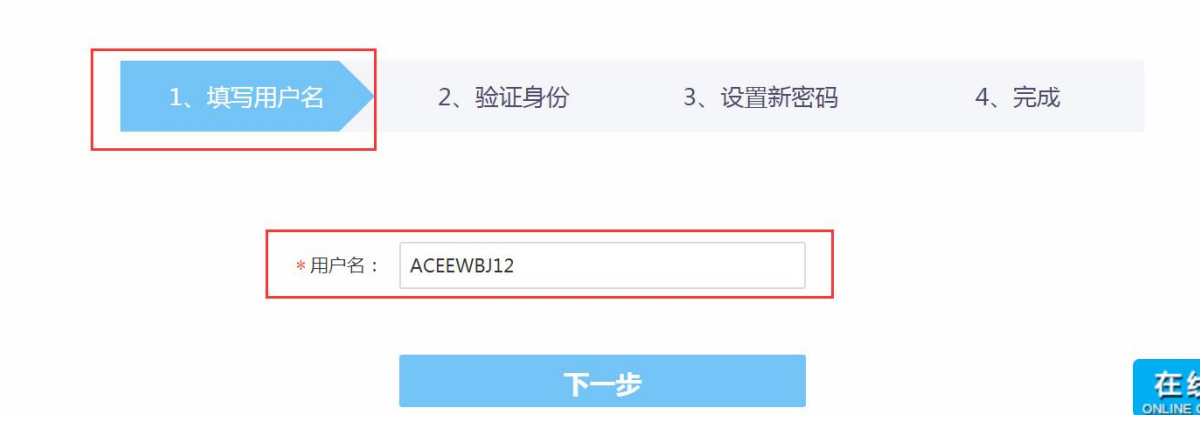

图 14 重置密码-填写用户名页面

#### (**2**)验证身份

建设单位在"重置密码-验证身份"页面输入图片验证码,并输入获取的短 信验证码,点击下一步(见图 15),进入"设置新密码"页。

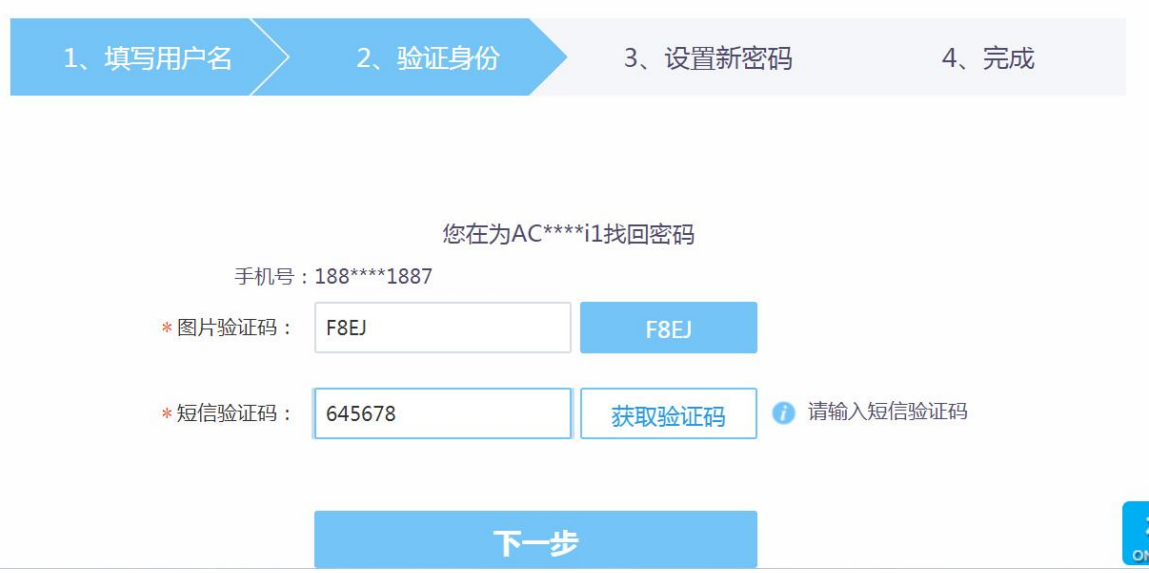

图 15 重置密码-验证身份

### (**3**)设置新密码

建设单位在"重置密码-设置新密码"页面按要求设置新密码和确定新密码,

点击下一步(见图 16),进入完成页。

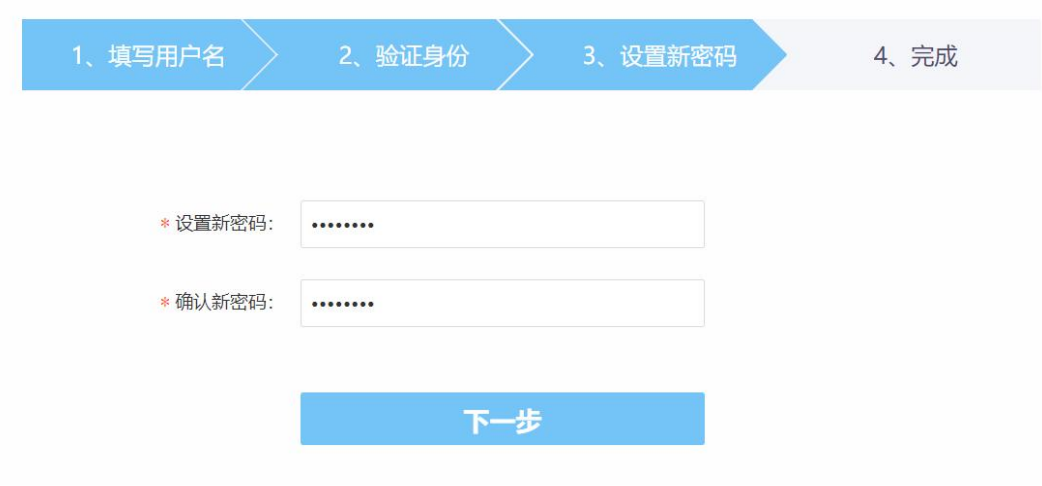

图 16 重置密码-设置新密码

#### (**4**)完成

在"重置密码-完成"页面,提示建设单位密码设置成功,可点击"返回登 录页"回到首页进行登录(见图 17)。

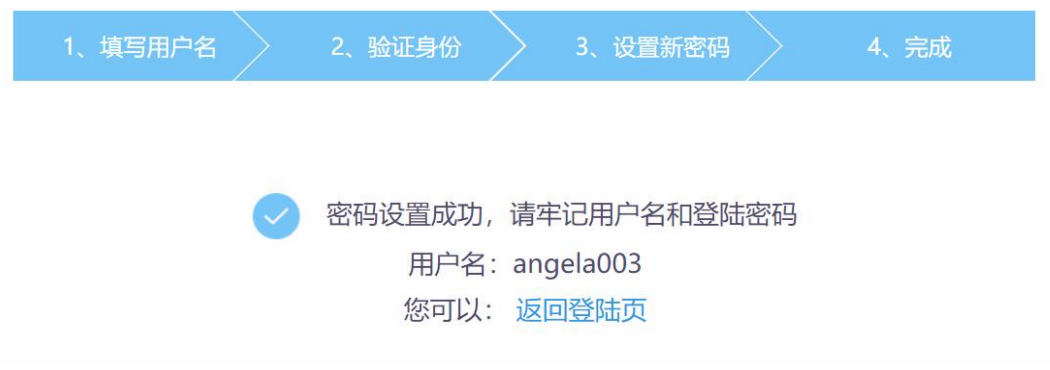

#### 图 17 重置密码-完成

# <span id="page-14-0"></span>**3.2** 找回用户名

点击登录首页的"忘记密码"(见图 12), 跳至"重置密码或者找回用户 名"页面, 在找回用户名模块点击"前往找回"按钮(见图 13)进入找回用户 名流程。

#### (**1**)填写手机号

建设单位在"找回用户名-填写手机号"页面输入注册时的手机号、图片验 证码以及获取的短信验证码,点击下一步(见图 18),进入查询用户名页面。

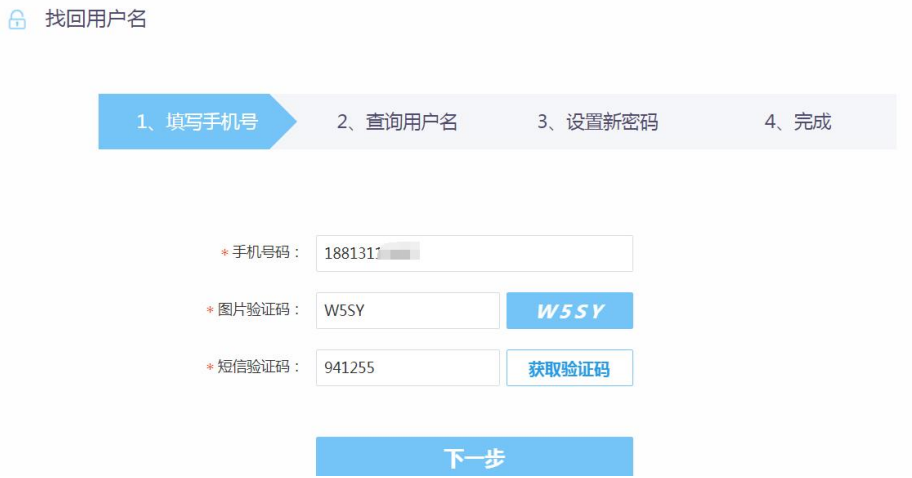

图 18 找回用户名-填写手机号

# (**2**)查询用户名

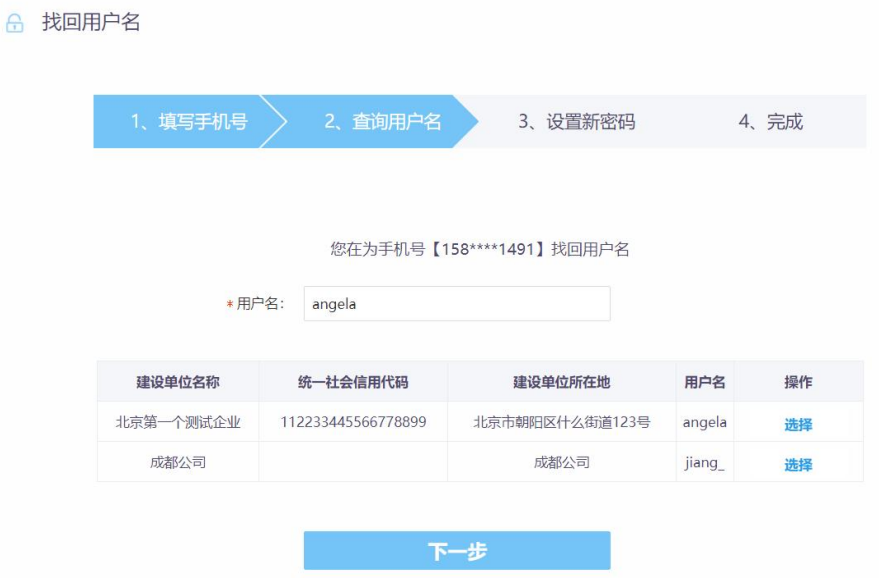

图 19 找回用户名-查询用户名

建设单位在"找回用户名-查询用户名"页面,根据企业填写的手机号,查 询该手机号关联的所有建设单位,企业可点击"选择",选择某建设单位,点击下 一步(见图 19),进入设置新密码页。

#### (**3**)设置新密码

建设单位在"找回用户名-设置新密码"页面,按要求设置新密码和确定新 密码,点击下一步(见图 20),进入完成页。

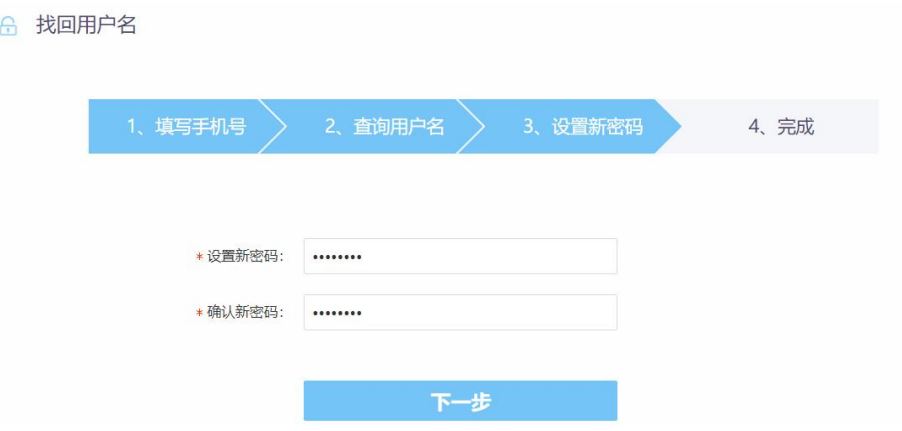

图 20 找回用户名-设置新密码

#### (**4**)完成

在"找回用户名-完成"页面,提示建设单位用户名找回成功并重置密码, 点击"返回登录页"回到首页进行登录(见图 21)。

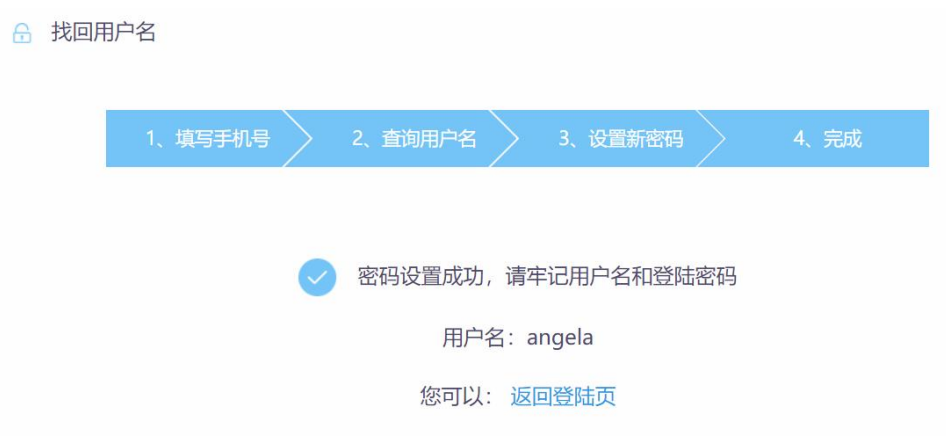

图 21 找回用户名-完成

# <span id="page-16-0"></span>**4** 建设单位环评申报

本部分主要介绍建设单位的环评申报功能,某一建设项目环评申报需要填写 5 张表,分别为:

建设项目基本信息:包括项目基本情况、项目建设内容、环评管理内容;

 建设单位,编制单位基本情况:包括建设单位基本情况、编制单位情况、编 制人员情况相关内容;

污染物排放及相关情况:包括废气、废水污染物排放情况相关内容;

 项目涉及保护区与风景名胜区的情况:包括自然保护区、饮水水源保护区(地 表)、饮水水源保护区(地下)、风景名胜区情况相关内容;

● 上传附件: 上传 4 个附件, 附件 1: 建设项目环境影响评价文件报批申请书、 附件 2: 建设项目环境影响报告书(表)、附件 3: 关于建设项目环境影响评价 文件中删除不宜公开信息的说明、附件 4: 公众参与说明。

最后有一个"建设项目基本信息一览表",建设单位确认填写与上传信息无 误后可提交至对应环评审批部门,主要流程如下。

#### <span id="page-17-0"></span>**4.1** 添加项目

建设单位在"申报系统首页"点击"添加项目"按钮(见图 22), 即可进 入建设项目环评申报信息的填写页面。

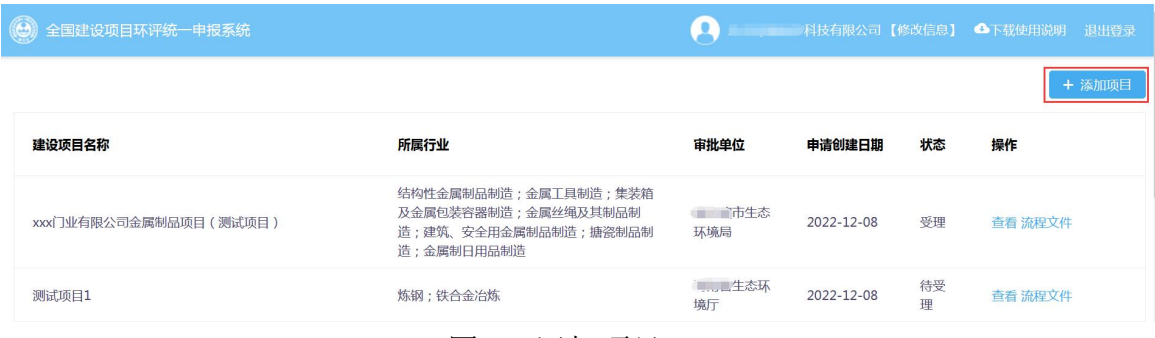

图 22 添加项目

# <span id="page-18-0"></span>**4.2**建设项目环评申报信息的填写

# <span id="page-18-1"></span>**4.2.1** 建设项目基本信息

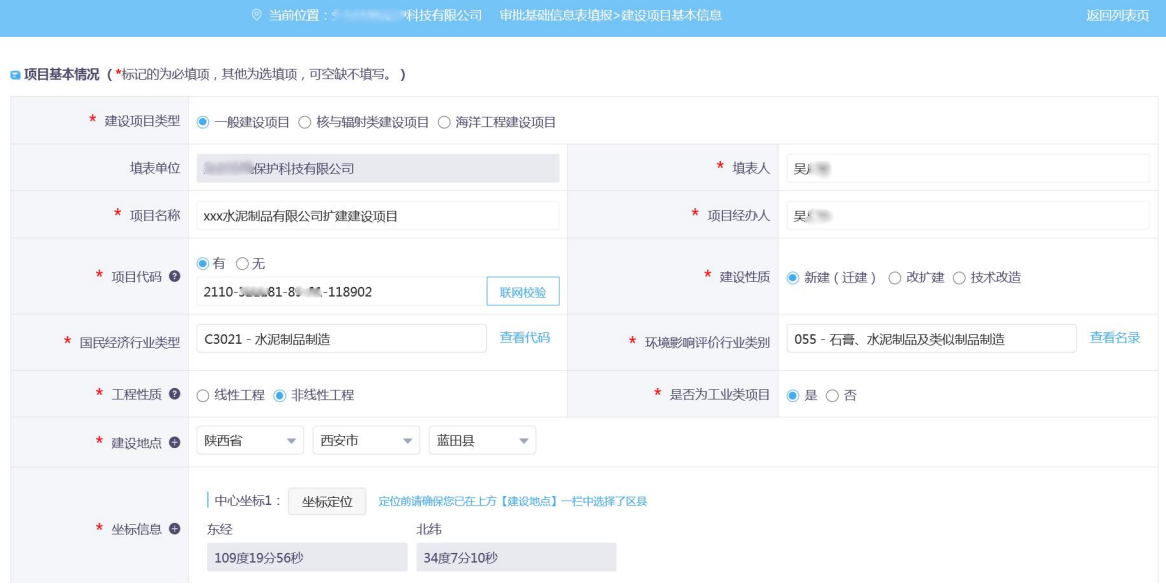

● 项目建设内容 ( \*标记的为必填项, 其他为选填项, 可空缺不填写。)

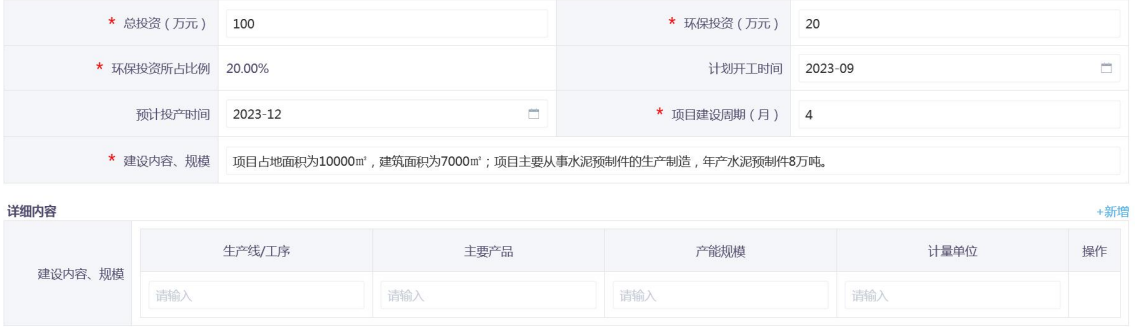

#### ● 环评管理 ( \*标记的为必填项, 其他为选填项, 可空缺不填写。)

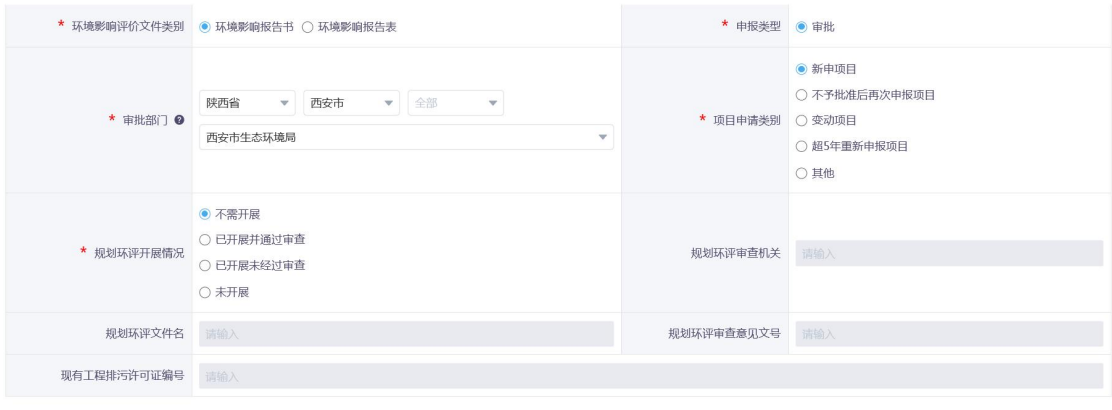

图 23 建设项目基本信息

返回 保存 下一步

进入"建设项目基本信息"页面(见图 23)填写项目基本情况、项目建设 内容、环评管理等信息。建设项目基本信息页面中,若想保留当前已经填写的内 容并中途退出的话,可点击页面底端的"保存"按钮,下次登录时可点击"编辑" 继续修改填写申报项目信息。点击页面底端的"下一步"按钮,跳至"建设单位、 环评文件编制单位基本情况"。

"项目代码"指经济主管部门审批核发的唯一项目代码,一般为投资项目在 线审批监管平台生成的项目代码,由建设单位提供或确认。可参考"全国投资项 目在线审批监管平台",格式为 2017-130000-01-01-000010。对于部分项目可能没 有审批核发项目代码,此项应选"无",并填写原因。此代码如有,请规范填写。

对于申请的建设项目有多个建设内容、规模的,建设单位点击"新增"按钮, 自行填写(见图 24)。

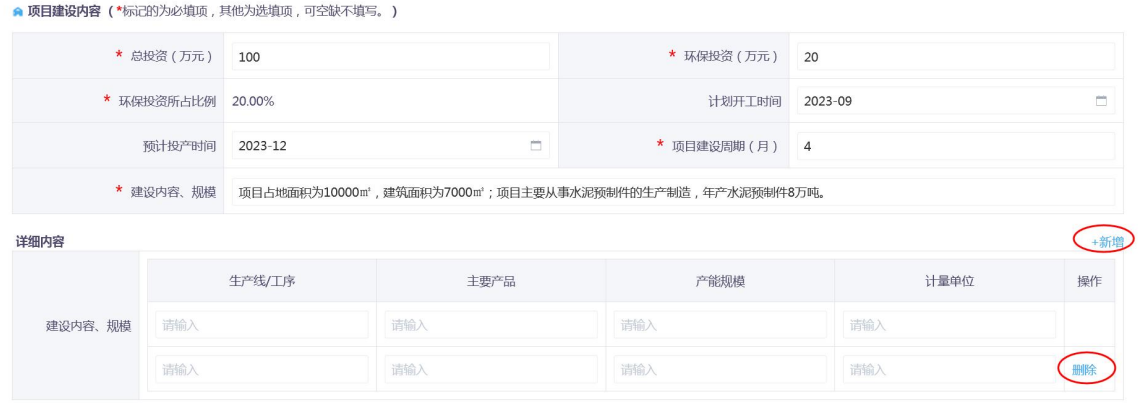

#### 图 24 建设内容

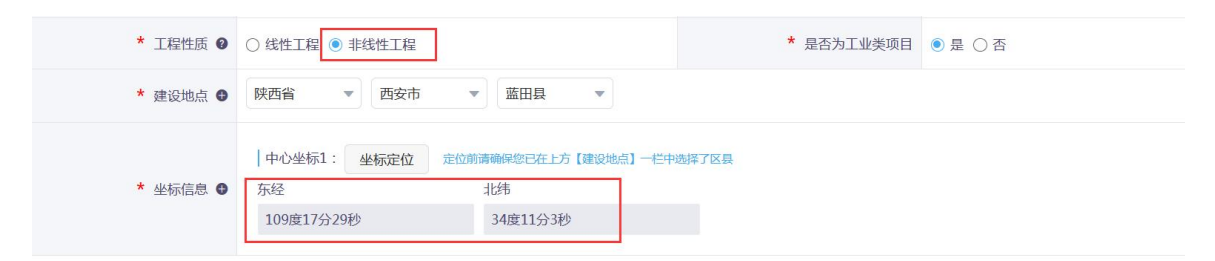

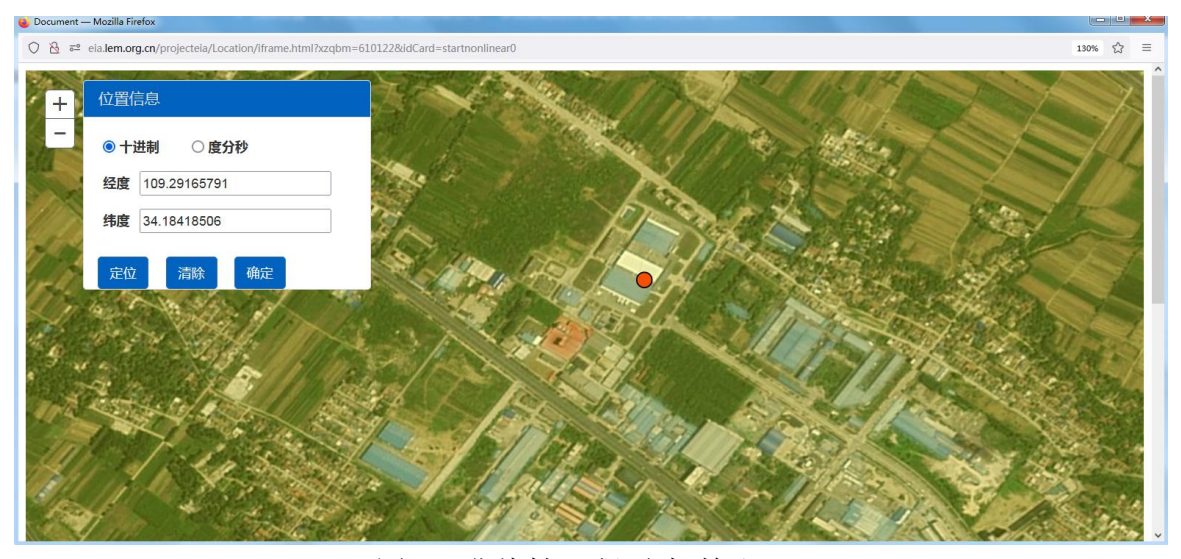

图 25 非线性工程-坐标拾取

非线性工程需要填写建设地点中心坐标,先将建设地点的省、市、区县确定 完毕后,点击"坐标定位"按钮,弹出地图定位系统,找到目标地点,点击,系 统会有红色圆形标记位置,点击确定,即可返回建设项目基本信息页面,系统会 将选定地点的坐标自动填入"中心坐标"项目中(见图 25)。

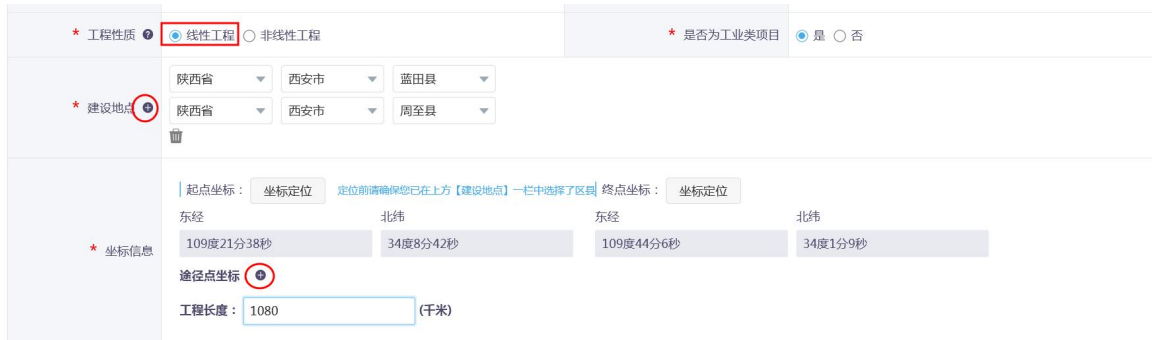

#### 图 26 线性工程-起止坐标

对于线性工程项目,建设单位按需要添加多个建设地点以及起点坐标、终点 坐标,建设单位还需要填入工程长度,另外建设单位还可根据需要增加途径点坐 标等(见图 26)。

#### <span id="page-20-0"></span>**4.2.2** 建设单位、环评文件编制单位基本情况

建设单位信息名称等信息为系统带入内容,支持修改。建设单位需要填入环 评文件编制单位情况和编制人员情况,编制人员可添加多个,功能页面见图 27。

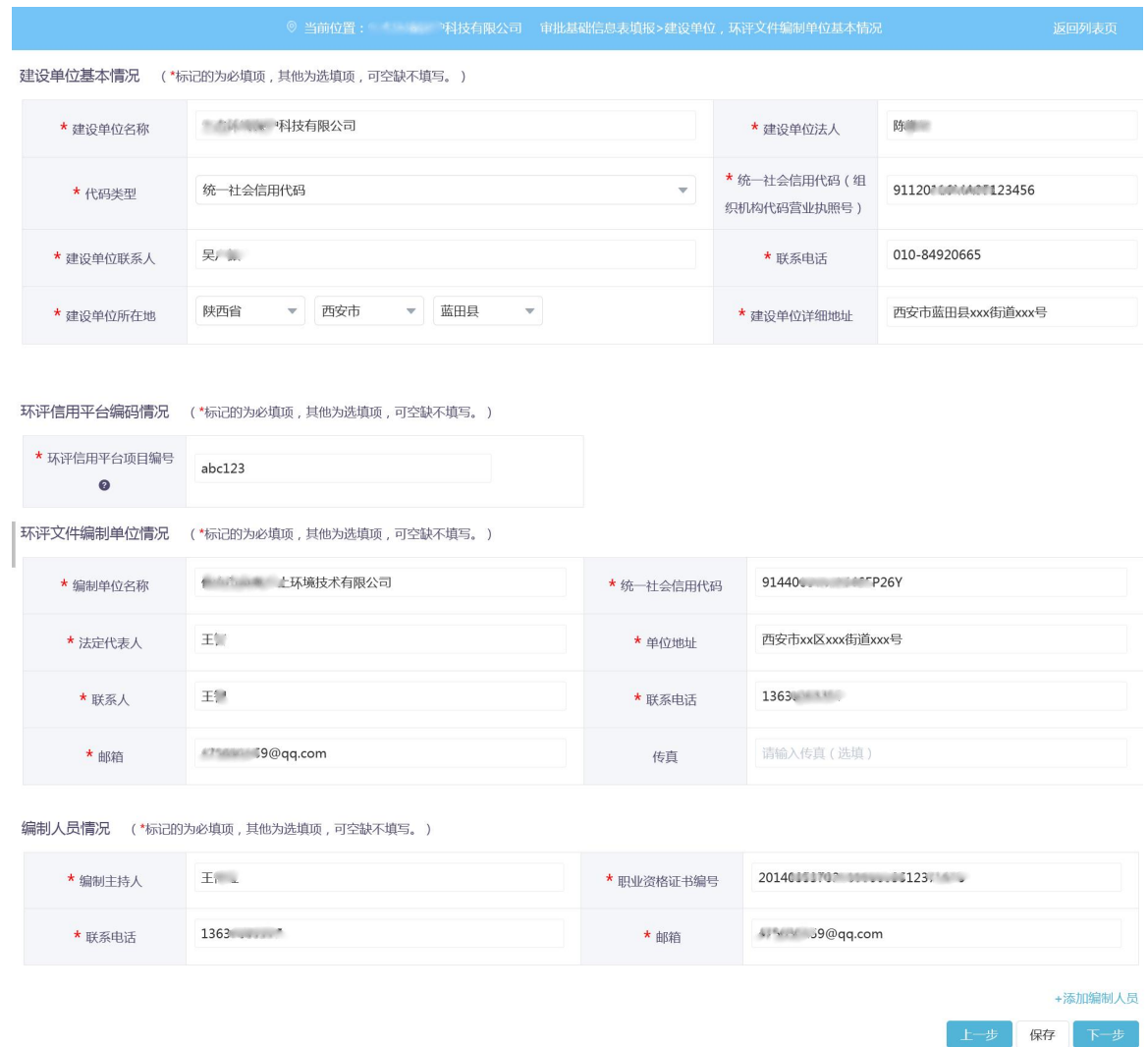

图 27 建设单位、环评文件编制单位基本情况表

## <span id="page-21-0"></span>**4.2.3** 污染物排放及相关情况

污染物排放量页面已列出需要填写的常规污染物类型,没有对应数据则填 0,其中废水项目还需选择废水的排放方式(见图 28)。若有特殊需要,还可以 自行添加污染物类型,点击"新增污染物"按钮,出现新增弹窗,选择废气(废水), 填入污染物类别,即可在相应位置新增行,建设单位可自行填入数据(见图 29)。 自行新增的污染物支持删除。

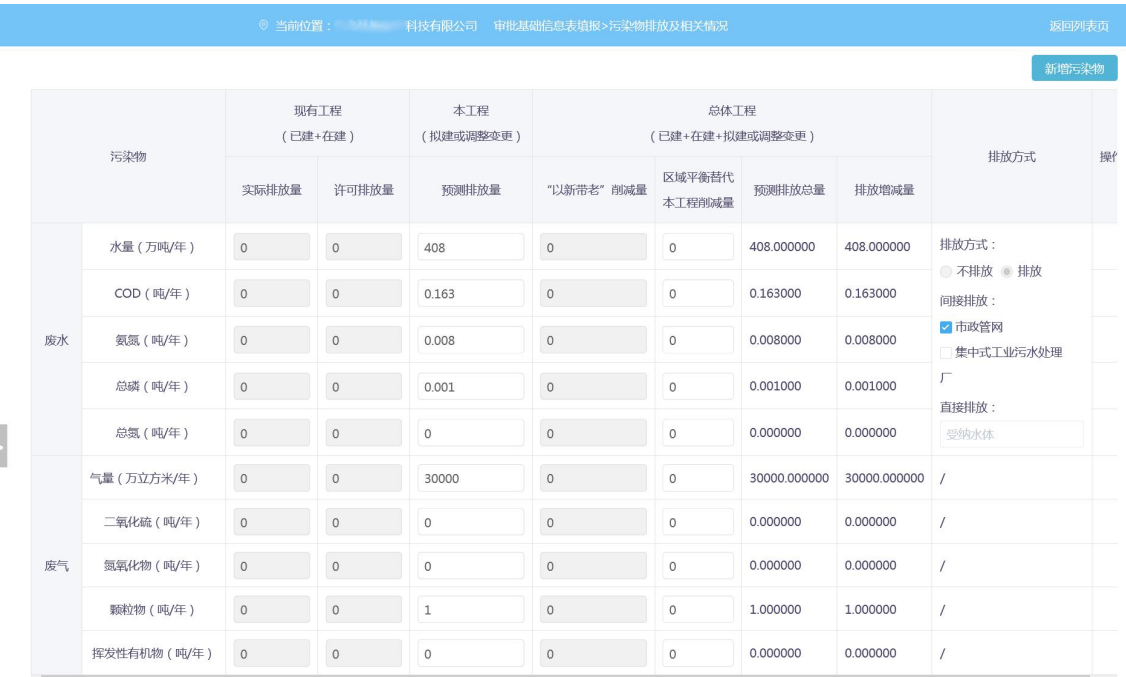

。<br>注:

注:<br>① 庞水排放方式:注意点选对应选项时,排放方式和排放去向需对应。<br>② 排放增减量:增加为正值("+\*"),减少为负值("-")。<br>③ 以上表格内容只能填入正值,若无此而数据则理的,其中预测排放总量、排放增减量已添加自动计算公式。<br>④ 如何持殊需要,可点击"新增污染物",自行添加并填写相应内容。<br>④ 如测排放总量=现有工程实际排放量+本工程预测排放量-"以新带老" 削减量。<br>⑤ 排放增减量=本工程预测排放量-"以新带老" 削减量-区域

上一步保存下一步

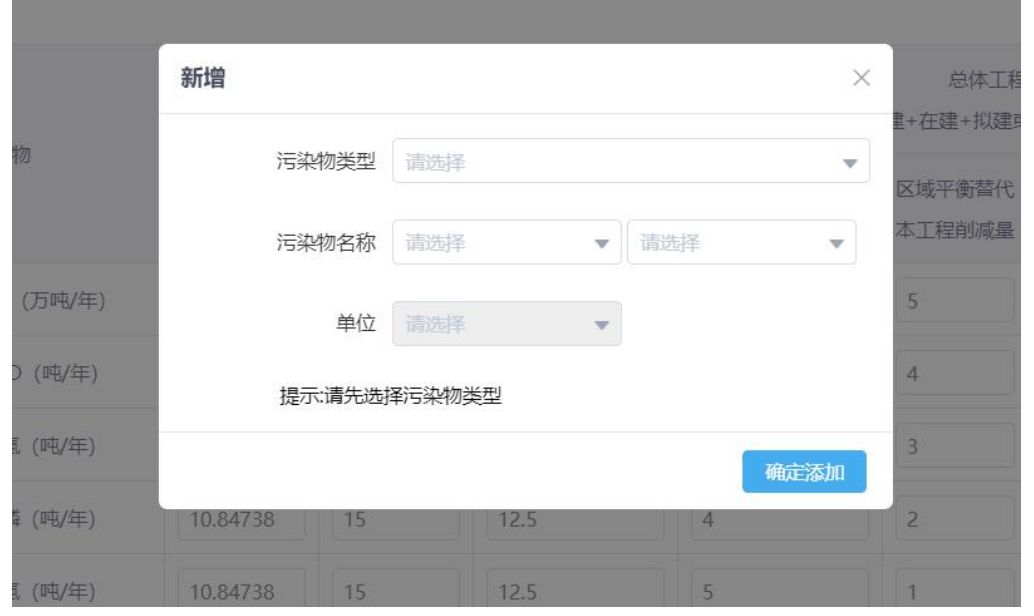

图 28 污染物排放量

#### 图 29 新增污染物

## <span id="page-22-0"></span>**4.2.4** 项目涉及保护区与风景名胜区的情况

项目涉及保护区与风景名胜区的情况主要填写建设项目评价范围是否涉及

自然保护区、饮水水源保护区(地表)、饮水水源保护区(地下)、风景名胜区 等相关情况。

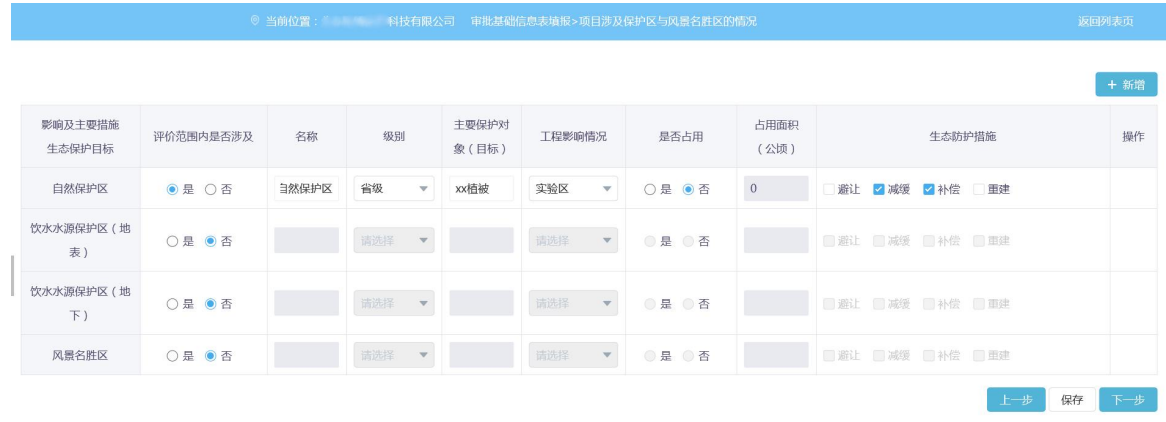

图 30 项目涉及保护区与风景名胜区的情况

若评价范围内是否涉及选择"否",则后面的内容均灰显,不需要填写。若 是否占用选择"否",占用面积默认显示 0 且不可修改。若涉及多个保护区和风 景名胜区的项目,用户可点击"新增"按钮,自行填写相应内容,也可对新增行 执行删除按钮。若无相应项目内容,可填无。

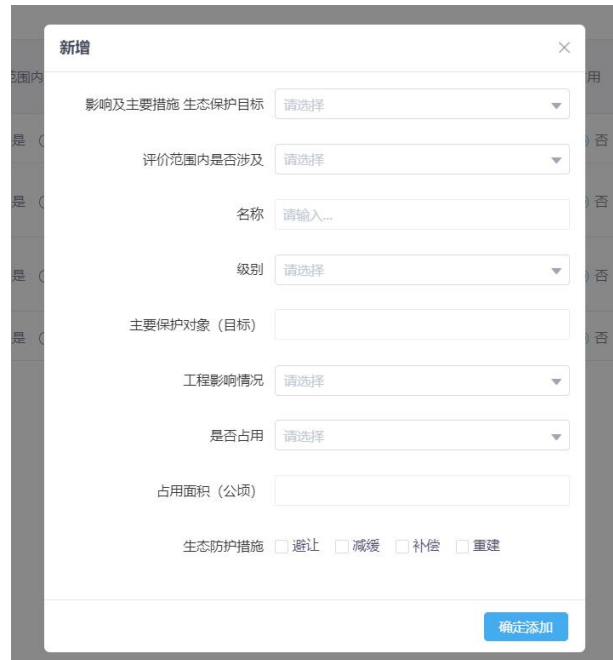

图 31 新增项目涉及保护区与风景名胜区的情况

# <span id="page-24-0"></span>**4.2.5** 上传附件

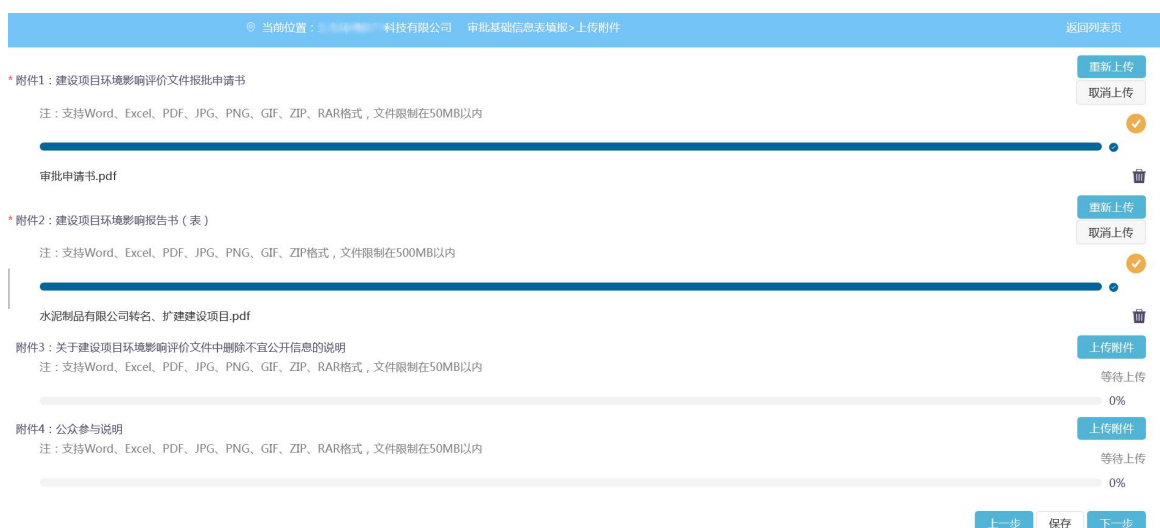

图 32 上传附件

建设单位上传建设项目环评相关附件,主要包括:附件 1: 建设项目环境影 响评价文件报批申请书、附件 2: 建设项目环境影响报告书(表)、附件 3: 关 于建设项目环境影响评价文件中删除不宜公开信息的说明、附件 4: 公众参与说 明。点击"上传附件"按钮,选择本地相应的文件,进行上传。红色"\*"为必填 项, 见图 32。

#### <span id="page-24-1"></span>**4.2.6** 完成建设项目基本信息一览与提交

完成填报后,建设单位可以查看"建设项目基本信息一览表",回顾所有填 报信息是否有误,见图 33。

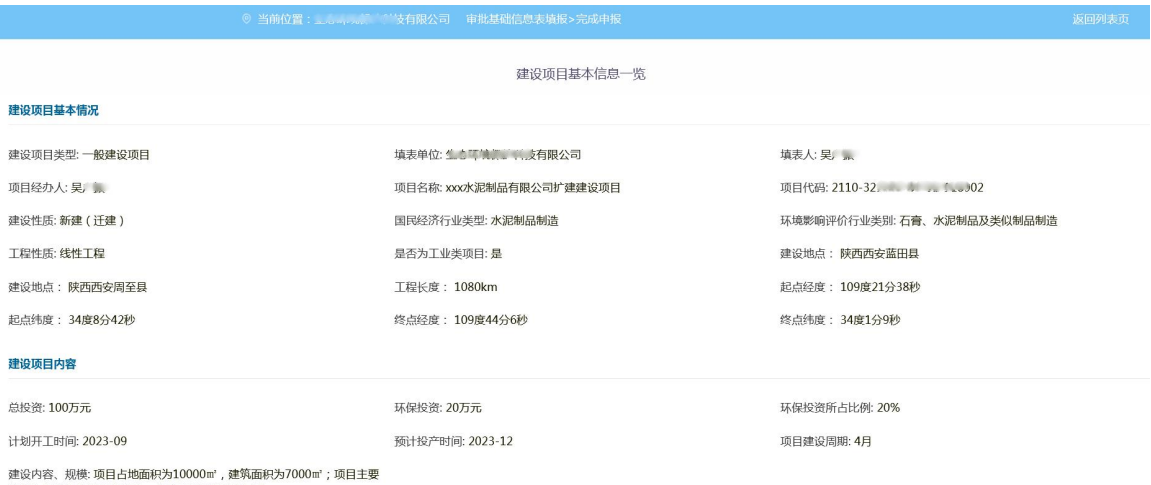

从事水泥预制件的生产制造,年产水泥预制件8万吨。

#### 建设项目详情内容 生产线/工序: 主要产品: 产能规模: 计量单位: 生产线/工序: 主要产品: 产能规模: 计量单位: 建设项目环评管理 环境影响评价文件类别: 环境影响报告书 申报类型: 审批 审批部门:西安市生态环境局 项目申请类别: **新申项目** 规划环评开展情况: 不需开展 规划环评审查机关: 规划环评文件名: / 规划环评审查意见文号: / 现有工程排污许可证编号: / 建设单位 建设单位名称: <sup>4</sup> \* <sup>\*</sup> \* → 技有限公司 建设单位法人: 陈 代码类型:统一社会信用代码 联系电话: 010-8 ... \*\* 建设单位联系人: 吴 建设单位所在地: 陕西西安蓝田县 建设单位详细地址: 西安市蓝田县xxx街道xxx号 环评信用平台编码情况 环评信用平台项目编号: abc123 环评文件编制单位情况 统一社会信用代码: 91440 - 26Y 法定代表人:王 单位地址: 西安市xx区xxx街道xxx号 联系人:王 联系电话: 1361 37 邮箱: 4 3@qq.com 传真: 编制人员情况 编制主持人: 王。 联系电话: 1363. 邮箱 .... 259@qq.com

#### **污染物排放及相关情况**

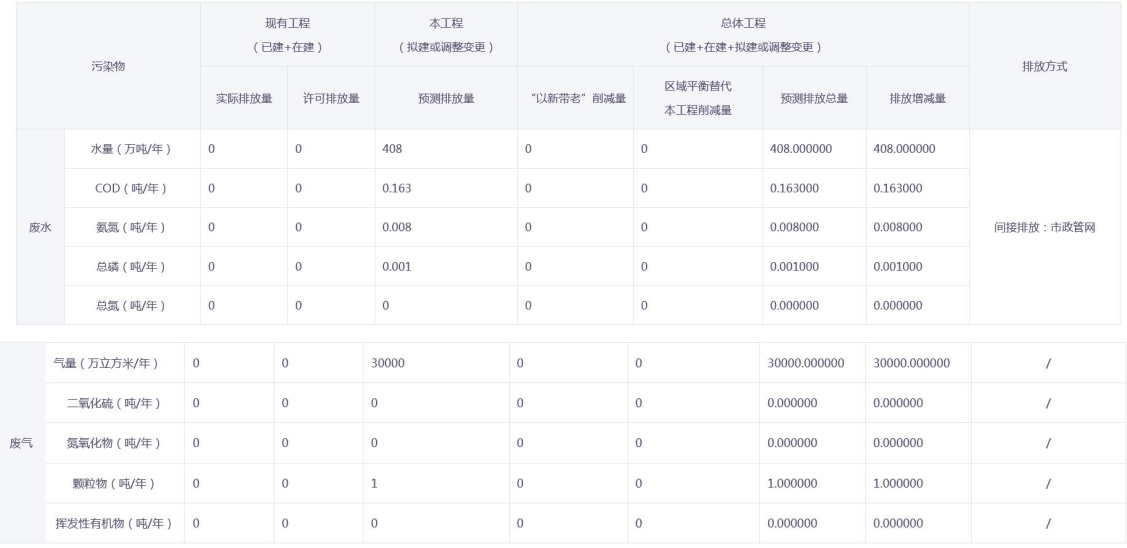

#### 项目涉及保护区与风景名胜区的情况

| 影响及主要措施<br>生态保护目标      | 评价范围内是否涉及 | 名称           | 级别 | 主要保护对<br>象(目标) | 工程影响情况 | 是否占用 | 占用面积<br>(公顷) | 生态防护措施 |
|------------------------|-----------|--------------|----|----------------|--------|------|--------------|--------|
| 自然保护区                  | 是         | xxx自然保护<br>区 | 省级 | xx植被           | 实验区    | 否    | $\theta$     | 减缓、补偿  |
| 饮水水源保护区 (地<br>表)       | 否         |              |    |                |        |      |              |        |
| 饮水水源保护区 (地<br>$\top$ ) | 否         |              |    |                |        |      |              |        |
| 风景名胜区                  | 否         |              |    |                |        |      |              |        |
| 上传文件                   |           |              |    |                |        |      |              |        |

<sup>▲</sup> 审批申请书.pdf<br>▲ 水泥制品有限公司转名、扩建建设项目.pdf

#### 图 33 建设项目基本信息一览表页面

若检查信息无误,点击提交按钮,系统会监测信息是否填写完整,若不完整, 则提示用户。若信息填写完整,出现提交提示,勾选"我已了解",并点击"确 认提交",可将申报信息提交(见图 34 和 35)。

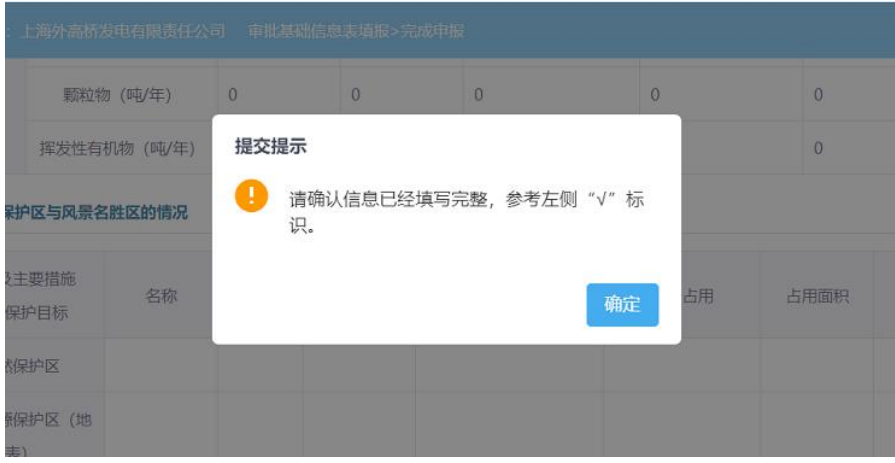

#### 图 34 提交提示

| [物(吨/年) | 10.84738                        | 15              |    | 12.5 |       |                                                                        | 5                       |          |
|---------|---------------------------------|-----------------|----|------|-------|------------------------------------------------------------------------|-------------------------|----------|
| 胜区的情况   | 确认提交                            |                 |    |      |       | X                                                                      |                         |          |
| 评价范围内是  | 确认提交吗?                          | 您提交的申报信息将无法被修改! |    |      |       | 建设单位可自行填报或委托相关技术单位填报相关信息,建设单位对填报<br>信息的真实性、准确性和完整性负责;建设单位自行填报或委托填报,皆应通 | 占用                      |          |
| 是       | 过建设单位账户完成。<br>■ 記了解, 并自行承担所有责任。 |                 |    |      |       |                                                                        |                         | $\Omega$ |
| 是       |                                 |                 |    |      |       | 确定提交                                                                   |                         | $\Omega$ |
| 是       | 3                               |                 | 市级 |      | 二级保护区 |                                                                        | $\overline{\mathbb{A}}$ | $\Omega$ |

图 35 确认提交

# <span id="page-27-0"></span>**4.3**项目列表

提交完成后,在申报系统首页显示该项目的状态为"待受理"。建设单位提 交完成后的项目只可查看不可修改不可删除,未提交的项目企业用户可自行修改 删除(见图 36)。

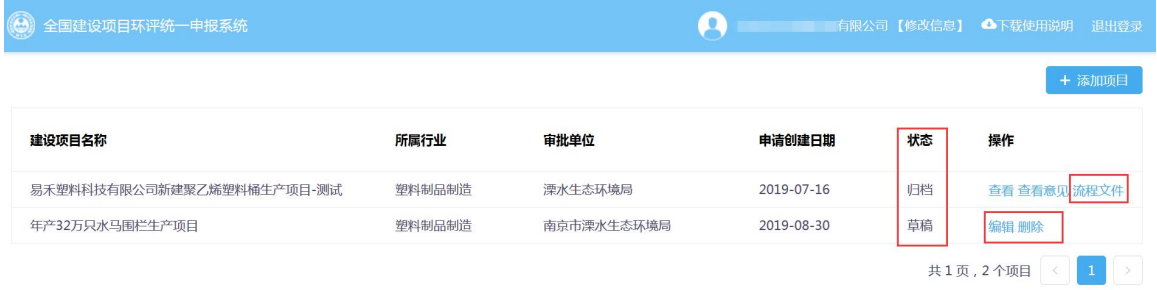

图 36 申报项目列表

环评审批文件提交后,点击"查看意见"、"流程文件"可以实时查看当前 项目的环评审批办理流程;项目办理完成后,可以看到批复文件、环评审批文件 的统一编码。

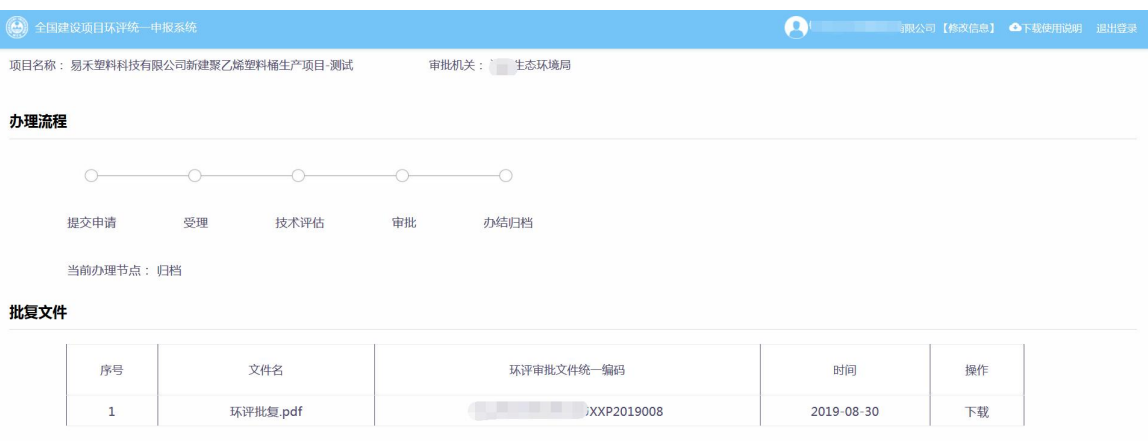

图 37 项目办理流程查看页面

注:本文档中所用使用信息和数据,为测试和演示所用,如需删除烦请联系系统 技术支持人员。